שלום רב,

 עכשיו, לאחר שהאתר והכנסת התוכן אליו הושלמו, יש באפשרותכם לשלוט על התכנים דרך פאנל הניהול של האתר. הגישה אל פאנל הניהול מתבצעת דרך הכתובת הבאה:

 **administrator/il.co.yoursite.www://http**) כתובת האתר שלכם, עם התוספת **Administrator**בסי ום)

הגעתם אל מסך התחברות מנהלים, שם יש להזין שם המשתמש והסיסמה שקיבלתם עבור גישה לאתר.

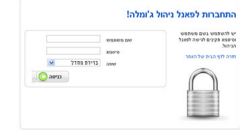

 לאחר הזנת הפרטים (שימו לב לאותיות קטנות וגדולות) אנו נכנסים אל המסך הראשי של פאנל הניהול. כמו בכל דבר, גם כאן צריך קצת ניסיון ואימון על מנת לשלוט היכן כל הדברים נמצאים, אולם הכול נוח ופשוט לתפעול.

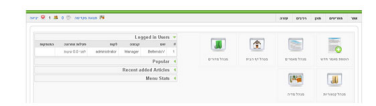

# **שינוי מלל באתר**

בעמוד הראשי (הראשון) של פאנל הניהול, ישנם ריבועים גדולים עם ציורים:

מאת Lilach23

רביעי, 04 נובמבר 2009 12:30 - עודכן לאחרונה חמישי, 10 יוני 2010 16:02

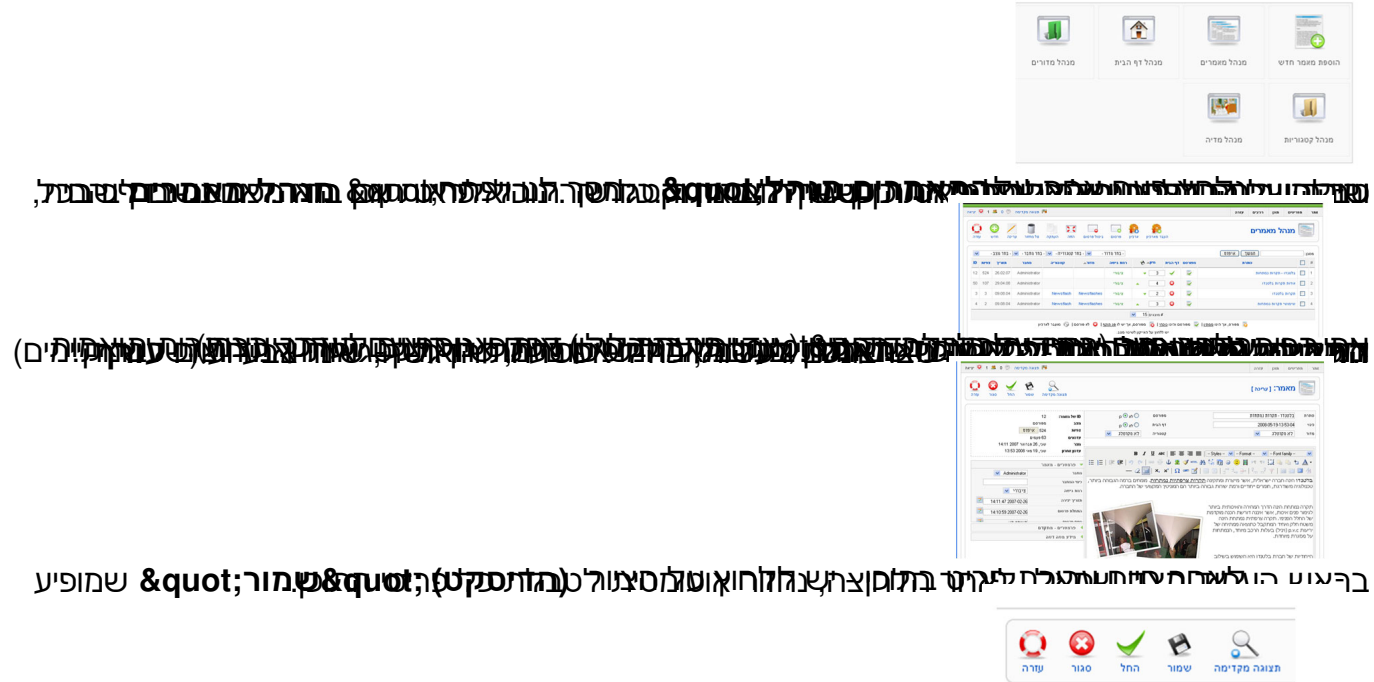

באמ<del>צ</del>עות לתמונט באמצעות האל המונה המופריטים המודד המודד שינינו המתקלות המתר, לנווט.<br>ה**וספת תמונה לאינטרנט** 

 על מנת להוסיף תמונה לפריט תוכן, יש קודם כל להעלות את התמונה לאינטרנט. אם נחזור לעמוד הראשי של פאנל הניהול (יש למעלה תפריט עליון מצד ימין, נלך אל המילה "**אתר**ובתפריט ,;quot& נלחץ על פאנל ניהול –עa;guot& להגיע לעמוד הראשי של פאנל הניהול. באופן הזה ניתן להגיע לעמוד הראשי כמעט מכל עמוד... כדאי לזכור זאת) .

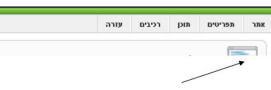

באחד הריבועים הגדולים, בעמוד הראשי, רשום **מנהל המדיה** .

נלחץ עליו פעם אחת, ויפתח חלון : מנהל המדיה.

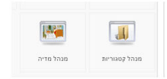

 בחלון זה יש ספריות (ציורים של תיקיות) וקבצים. ניצור תיקיה חדשה, שתשרת אותנו: מעל חלונית התיקיות והקבצים ישנה תיבת טקסט ריקה, ולידה כפתור "**יצירת תיקיה**התיבה את נמלא . ;quot& בשם ספריה (באנגלית), ונלחץ על כפתור יצירת תיקיה. לאחר שניות בודדות נראה את את התיקיה שלנו בחלון התיקיות. נלחץ עליה.

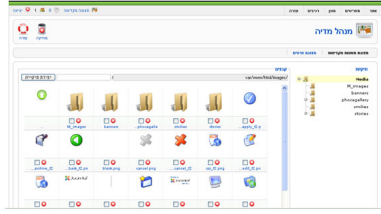

לאחר הלחיצה, אנו נמצאים למעשה בתוך התיקייה. בפעם הראשונה לא יהיו בה תמונות כלל.

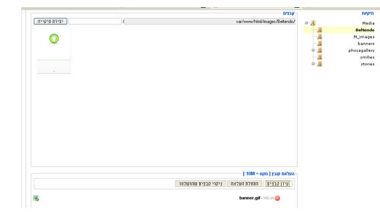

 נגלול את המסך עד למטה (תחתית המסך) ונלחץ על כפתור **ה"עיון&quot ;,)browse (**ויפתח חלון דיאלוג שבו צריך לבחור את קובץ התמונה מתוך המחשב, אותו יש להעלות לאינטרנט. לאחר שבחרנו את הקובץ וסגרנו את חלון הדיאלוג, יש מצד שמאל לכפתור העיון תפריט כפתור "התחלת העלאה". לאחר לחיצה אחת, נחכה כמה שניות (תלוי במשקל התמונה) ואז נראה את התמונה בתוך הספרייה שלנו.

 תהליך זה יש לעשות לכל תמונה שנרצה שתופיע באתר שלנו . אפשר לבחור מספר תמונות יחד ואז להעלאות בפעם אחת – יש לקחת בחשבון שזמן ההעלאה יכול להיות ארוך.

 **הערה חשובה**: יש לרשום/לזכור את שם הקובץ המדויק, עם תשומת לב לאותיות גדולות או קטנות בשמות הקבצים, ו **הם חייבים להיות באנגלית או מספרים !** אם יש קושי באנגלית,

מאת Lilach23 רביעי, 04 נובמבר 2009 12:30 - עודכן לאחרונה חמישי, 10 יוני 2010 16:02

הייתי משנה את שמות הקבצים עוד על המחשב עצמו (לפני ההעלאה לאינטרנט) למספרים (1.jpg, 2.jpg, .jpg2...I<sub>D</sub>I').

### **פרסום תמונה בפריט תוכן**

 בדיוק אותו תהליך כמו שינוי מלל באתר, עד לנקודה שבה אנו נמצאים בתוך המאמר עצמו ורוצים לשנות מלל. בתוך חלון הטקסט, שנראה כמו וורד, יש לנו לחצנים שונים. אחד הלחצנים נראה כמו ציור של תמונה עם עץ . הוא מופיע באמצע שורת הלחצנים.

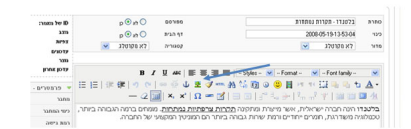

 לחיצה ( פעם אחת ) על לחצן זה תפתח חלון דיאלוג. בשורה הראשונה יש להכניס את כתובת האינטרנט שבה נמצאת התמונה.

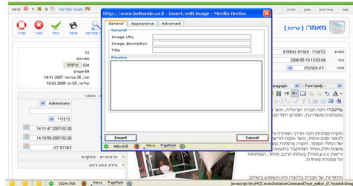

במקרה שלנו: **שם הקובץ באנגלית directory/images/il.co.yourwebsite.www//:http/ TIKOX/www.yourwebsite.co.il/images/directory/image1.jpg :** 

 אם הכתובת נרשמה באופן מדויק, בחלק התחתון של חלון הדיאלוג אמורה להופיע התמונה המבוקשת. (יש להוסיף תיאור תמונה Description(. לחיצה על כפתור **Insert**תכניס את התמונה לתוך חלון המלל הקודם. באופן הזה ניתן להכניס מספר תמונות. לאחר סיום פרסום התמונה, ישנה אפשרות לשחק איתה כמו בוורד – הגדלה והקטנה (פחות מומלץ...) הזזה לימין או לשמאל וכו'.

נלחץ על כפתור ה"**שמור** .התוכן פריט חלון של השמאלי העליון בחלק ;quot&

מאת Lilach23 רביעי, 04 נובמבר 2009 12:30 - עודכן לאחרונה חמישי, 10 יוני 2010 16:02

וזהו, אם נפתח חלון חדש, ונכנס לאתר ולעמוד שבו הוספנו את התמונה, נוכל לראות אותה שם.

### **הוספת פריט תפריט חדש**

 לפעמים נרצה להוסיף דף תוכן (מאמר) חדש לגמרי, ואחר כך לקשר אותו לתפריט. על מנת לעשות זאת – אנו קודם כל צריכים ליצור אותו. נלך לדף מנהל המאמרים ובסרגל העליון מצד שמאל – נלחץ על כפתור &auot:חדש"

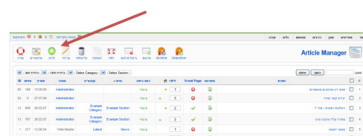

 לאחר לחיצה על כפתור זה, ניכנס לדף המאמר החדש, כשהוא נקי לגמרי. יש למלא את השדות הרלוונטיים: שם המאמר, מדור וקטגוריה, ואת המאמר עצמו.

בסיום יש ללחוץ על שמירה, שלאחריה נופנה לעמוד מנהל המאמרים. זהו – יש לנו מאמר חדש.

נרצה לשייך מאמר זה אל התפריט. לשם כך, נלך לאזור התפריטים באמצעות התפריט העליון מצד ימין:

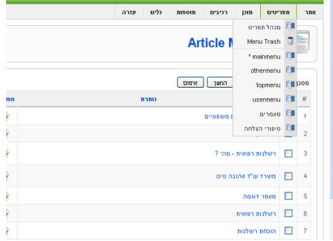

נבחר את התפריט המתאים, ונלחץ עליו.

 לאחר שלחצנו, נוכל לראות את רשימת פריטי התפריטים, כפי שמופיעים בחלק הקדמי של האתר. אנו מעוניינים בשלב זה ליצור פריט תפריט חדש, שיקשר למאמר החדש שיצרנו. לשם כך נלחץ על כפתור .(חדש מאמר שיצרנו כמו בדיוק) העליון השמאלי בתפריט ;quot&חדש;quot& לאחר הלחיצה יפתח לנו החלון הבא:

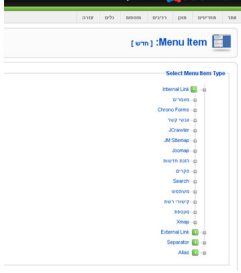

 בחלון זה אנו מגדירים למעשה מה אנחנו רוצים לקשר לתפריט. אנחנו כבר יודעים שאנחנו רוצים לקשר למאמר בודד, ולכן נבחר &guot;מאמרים&guot; (לחיצה בודדת). לאחר הלחיצה יפתחו אפשרויות תצוגה עבור מאמרים: אותנו מעניין Article Layout או "תבנית מאמר (בודד)"

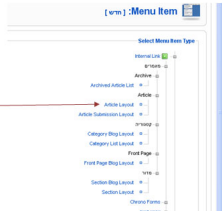

 לחיצה עליו תפתח את חלון פריט התפריט: שם עלינו למלא את שם פריט התפריט (כפי שיופיע בחלק הקדמי של האתר) ומצד שמאל, בפרמטרים, עלינו ללחוץ על Select או בחר, ע"מ לבחור את המאמר מתוך רשימת המאמרים:

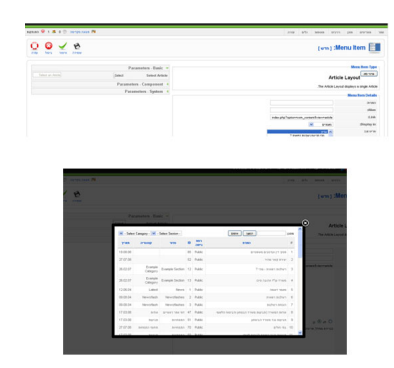

 לאחר בחירת המאמר החדש שיצרנו, נחזור לעמוד פריט התפריט, ובסרגל השמאלי העליון נלחץ על הוא ברשימה האחרון שהפריט לראות ונוכל ,כולו התפריט לעמוד נועבר ,מכן לאחר .;quot&שמירה;quot& הפריט אותו יצרנו. נוכל לשחק עם מיקומו לפי רצוננו, באמצעות החיצים או באמצעות קביעת מספר סידור, ולחיצה על כפתור השמירה (דיסקט קטן) בראש הטור.

 זהו – אם נפתח את האתר בלשונית חדשה, ונעשה רענון, נוכל לראות בתפריט את הפריט החדש, ולחיצה עליו תוביל למאמר החדש שיצרנו.

## **בהצלחה.**

 אין להעתיק, לשכפל, לצלם, לתרגם, להקליט, לשדר, לקלוט ו/או לאכסן במאגר מידע בכל דרך ו/או אמצעי מכני, דיגיטלי, אופטי, מגנטי ו/או אחר – חלק כלשהו מן המידע ו/או המאמרים ו/או התמונות ו/או האיורים ו/או כל תוכן אחר שצורף ו/או נכלל באתר אינטרנט זה, בין אם לשימוש פנימי ו/או לשימוש מסחרי.

 **כל הזכויות שמורות. שימוש בתכני האתר ללא אישור מפורש מחברת הכתובת - פרסום ושיווק באינטרנט - אסור בהחלט.**